## Отправка готового задания на нанесение КМ из «1С: Предприятия» в «Кировку»

Последние изменения: 2024-03-26

В случае если у вас уже есть готовое задание на нанесение КМ в «1С: Предприятие», вы можете выгрузить его в базу [«Кировки»](https://www.cleverence.ru/support/70366/) на ПК (для последующей работы с этим документом на ТСД). Для этого необходимо:

Если у вас нет готового задания на нанесение КМ, вы можете создать его самостоятельно и заказать для него коды маркировки в СУЗ с помощью «Кировки». Как это делается, описано в статье «Создание «Заказа КМ» вручную и [формирование](https://www.cleverence.ru/support/224242/) задания на нанесение в «Кировке»».

## 1. Открыть окно обмена документами в основной [обработке](https://www.cleverence.ru/support/50247/?cat=816) 1С.

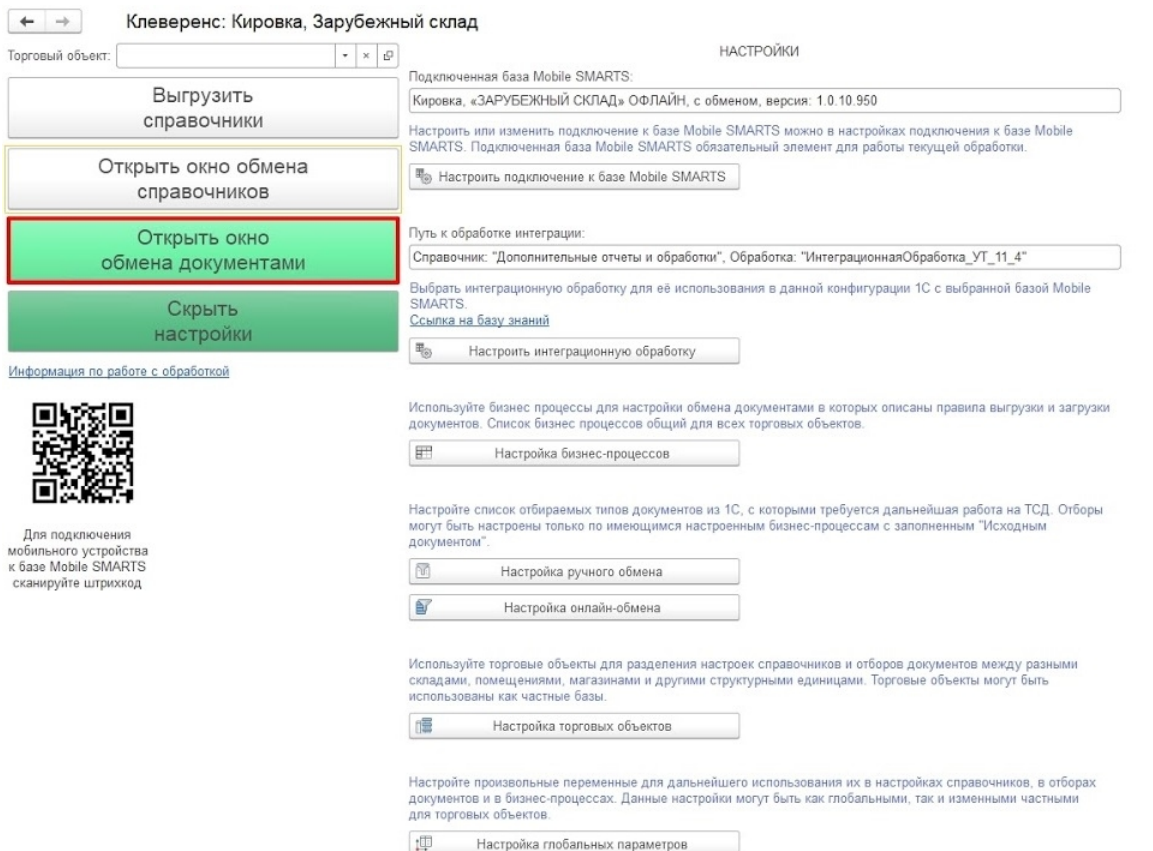

2. Для того чтобы быстро найти нужный документ в списке, откройте настройки отбора [документов](https://www.cleverence.ru/support/49299/) с помощью одноименной кнопки.

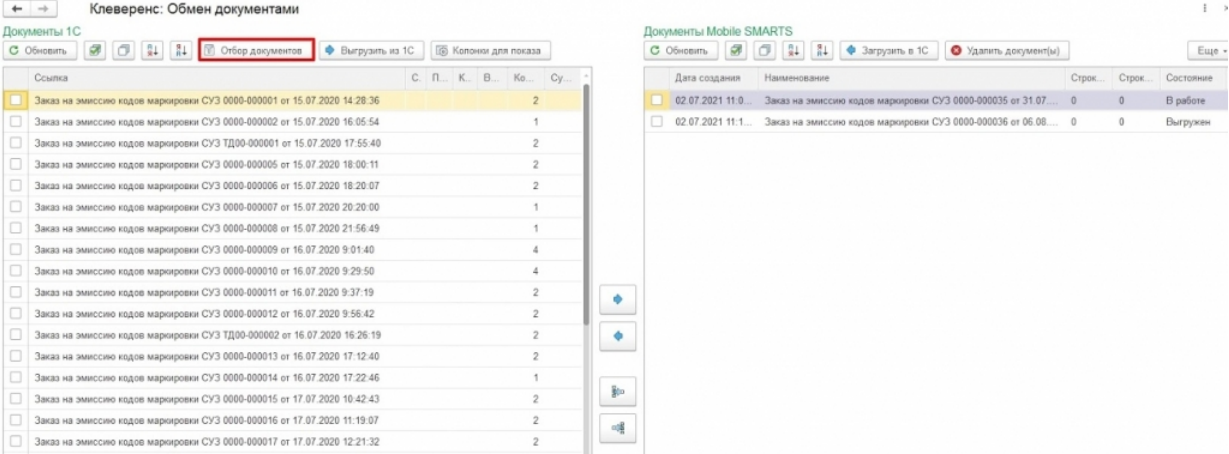

3. В открывшемся окне нажмите кнопку «Снять все», а затем проставьте галочку для бизнес-процесса, с помощью которого будет происходить выгрузка документа на мобильное устройство. В зависимости от даты документа можно установить глубину отбора по количеству дней. Для этого нажмите кнопку «Настроено» в строке нужного бизнес-процесса.

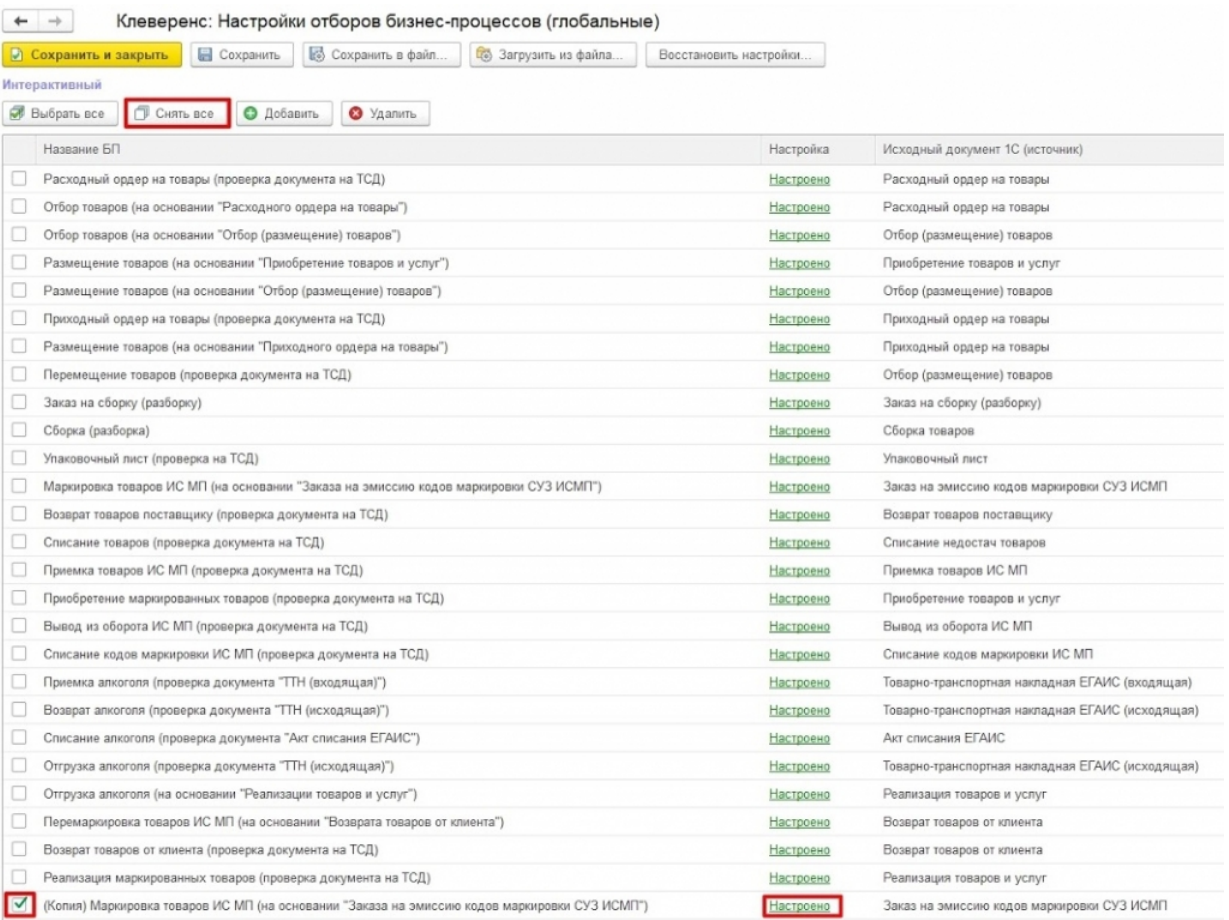

4. В окне «Настройка отбора документов» дважды нажмите на строку «Значение» глубины отбора и укажите необходимое количество дней, за которые будут отображаться документы. Сохраните изменения.

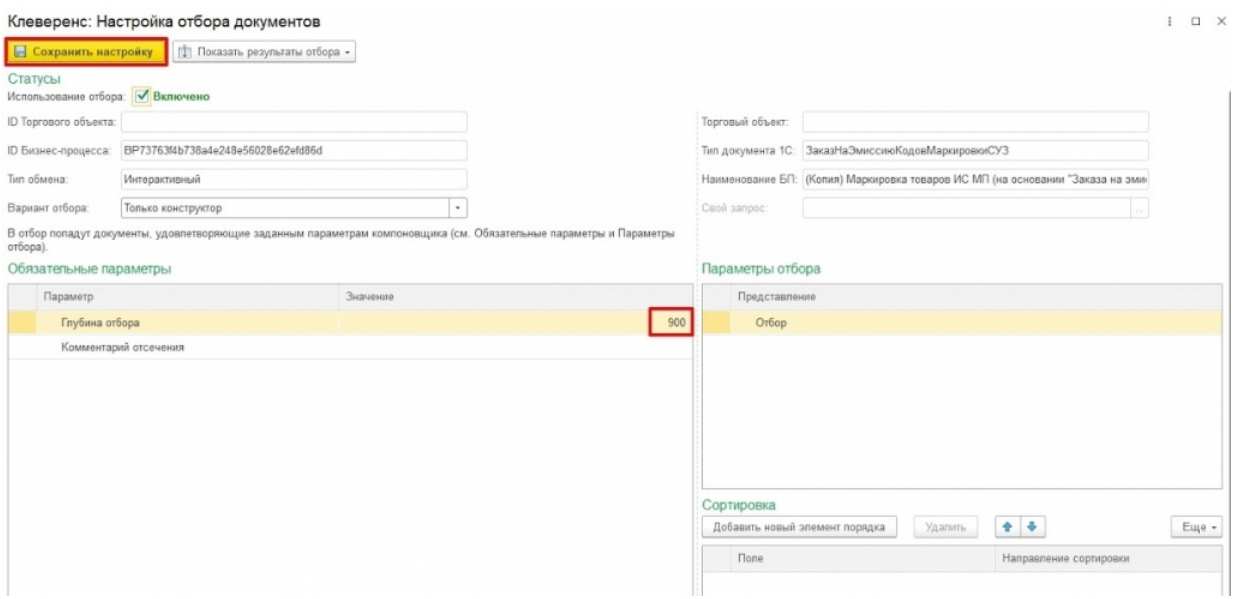

5. Далее в окне обмена документами среди документов 1С выберите нужный и отправьте его на сервер Mobile SMARTS (в базу «Кировки» на ПК).

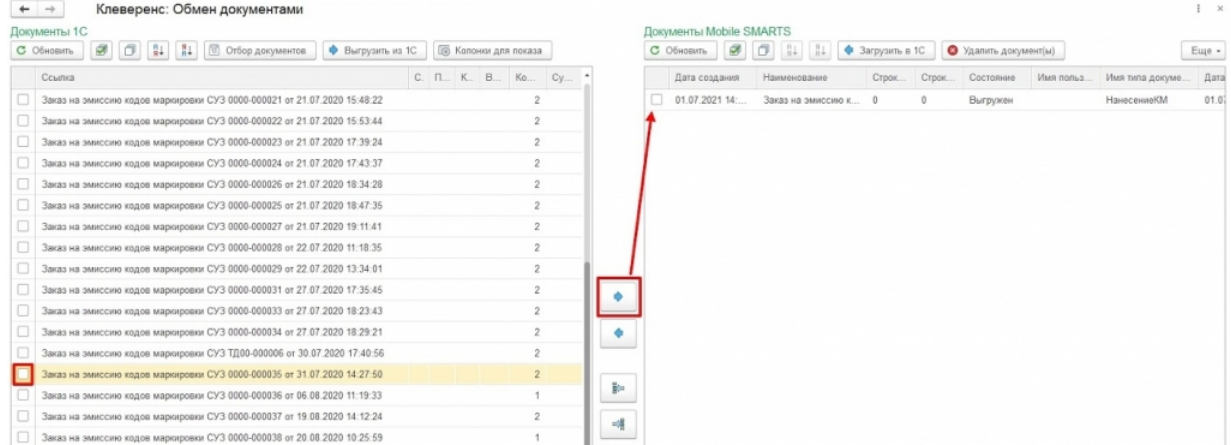

## Не нашли что искали?

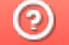

• Задать вопрос в техническую поддержку